## [Contents]

Safety Precautions
Revisions
Introduction
Parts of This Manual
How to Use This Manual
Abbreviations

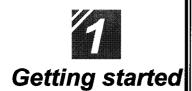

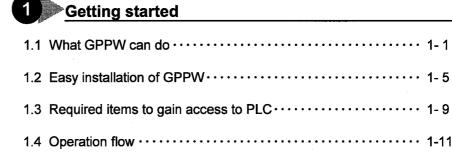

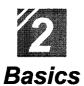

| 1.4 Operation flow · · · · · · 1-1           |
|----------------------------------------------|
| 1 Introduction                               |
| 1.1 How to use the mouse · · · · · 2-1       |
| 1.2 Common mouse operations · · · · · · 2- 3 |
| 1.3 Screen configuration · · · · · 2-7       |
| Basics for GPPW operations                   |
| 2.1 What is a "project"? 2- 9                |
| 2.2 Starting GPPW · · · · · 2-11             |
| 2.3 Ending a GPPW session · · · · · 2-13     |
| 2.4 Designation of project · · · · · 2-15    |
| 2.5 Frequent operations · · · · · 2-19       |

|    | /5    |      |
|----|-------|------|
|    |       |      |
| (  | Offli | ne   |
| op | erat  | ions |

| Creating a circuit                                                        |
|---------------------------------------------------------------------------|
| 1.1 Creating a new project · · · · · 3-1                                  |
| 1.2 Creating a circuit with list expressions (mnemonic language) · · 3-3  |
| 1.3 Creating a circuit with tool buttons · · · · · 3-7                    |
| 1.4 Converting a created program · · · · · 3-11                           |
| 1.5 Creating a circuit with list commands · · · · · · · 3-13              |
| 1.6 Saving a created project · · · · · 3-15                               |
| 1.7 Reading a saved project · · · · · · 3-17                              |
| Editing a circuit                                                         |
| 2.1 Correcting part of a circuit · · · · · 3-19                           |
| 2.2 Cutting and copying a circuit block · · · · · 3-21                    |
| 2.3 Inserting or deleting a line · · · · · · 3-25                         |
| 2.4 Creating and deleting a ruled line · · · · · · 3-27                   |
| Searching a circuit                                                       |
| 3.1 Searching with a designated device · · · · · 3-29                     |
| 3.2 Searching with a step No. · · · · · · · 3-31                          |
| Replacing within a circuit                                                |
| 4.1 Replacing with a designated device · · · · · 3-33                     |
| 4.2 Replacing open contact with close contact and vice versa · · · · 3-37 |
| 5 Explaining circuit components                                           |
| 5.1 Creating device comments · · · · · · 3-41                             |
| 5.2 Creating statements for each circuit block · · · · · · 3-45           |
| 5.3 Creating a note for coil and application instruction 3-47             |
| 6 Editing comments                                                        |
| 6.1 Correcting device comments · · · · · · 3-49                           |
| 6.2 Deleting (cutting) device comments · · · · · · 3-51                   |
| 6.3 Copying device comments · · · · · · 3-55                              |
| 6.4 Searching statements and notes                                        |
| 6.5 Correcting statements and notes · · · · · · 3-59                      |

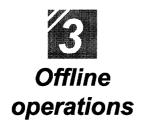

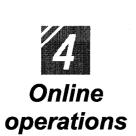

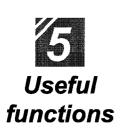

| 7 Printing                                                                 |
|----------------------------------------------------------------------------|
| 7.1 Printing a circuit · · · · · · · 3-61                                  |
| 7.2 Printing contacts or coils in use · · · · · · · 3-63                   |
| 7.3 Printing the device in use · · · · · · 3-65                            |
| 7.4 Printing a list of device comments in use · · · · · · · 3-67           |
| Writing and reading to/from the PLC CPU                                    |
| 1.1 Writing data to the PLC CPU · · · · · · 4-1                            |
| Monitoring PLC status                                                      |
| 2.1 Monitoring circuit status · · · · · · 4- 4                             |
| 2.2 Monitoring designated devices · · · · · · 4- 6                         |
| Debugging a created circuit                                                |
| 3.1 Turning ON/OFF contact positively · · · · · 4-8                        |
| 3.2 Executing a program step by step · · · · · · · 4-10                    |
| 4 Online change                                                            |
| 4.1 Writing data during a run of the PLC CPU · · · · · · · 4-12            |
| 4.2 Changing data during monitoring, and writing during a run · · · · 4-14 |
|                                                                            |
| Offline operations                                                         |
| 1.1 Associating multiple programs · · · · · · 5- 1                         |
| 1.2 Changing function keys in GPPA, GPPQ, and MEDOC formats $\cdot$ 5- 5   |
| 1.3 Setting the designated projects for quick start-up · · · · · · 5-7     |
| 1.4 Converting files from GPPA format to GPPW format · · · · · · 5- 9      |
| 1.5 Changing project PLC type · · · · · 5-17                               |
| Operations with Windows functions                                          |
| 2.1 Using Excel files as device comment····· 5-19                          |
| 2.2 Using Word files as device comment····· 5-21                           |
|                                                                            |

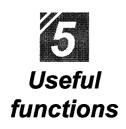

| Using Logic Test functions                                                           |            |
|--------------------------------------------------------------------------------------|------------|
| 3.1 Learning operation procedures · · · · · · · · · · · · · · · · · · ·              | ·· 5-27    |
| 3.2 Creating emulation of I/O and special unit · · · · · · · · · · · · · · · · · · · | · · 5-29   |
| 3.3 Monitoring device status · · · · · · · · · · · · · · · · · · ·                   | ·· 5-33    |
| Appendix App.1 Short cut key list · · · · · · · · · · · · · · · · · · ·              | <br>··A- 1 |

# Appendix

|       | Appendix                                                 |
|-------|----------------------------------------------------------|
| App.1 | Short cut key list · · · · · · · · · · · · · · · · · · · |
| App.2 | Circuit creation list · · · · · · A- 7                   |

Index

#### 1.4 Converting files from GPPA format to GPPW format

This section explains converting files from GPPA format to GPPW format.

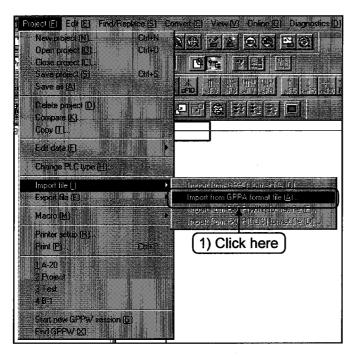

1) Click the [Project]-[Import file]-[Import from GPPA format file] menu.

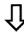

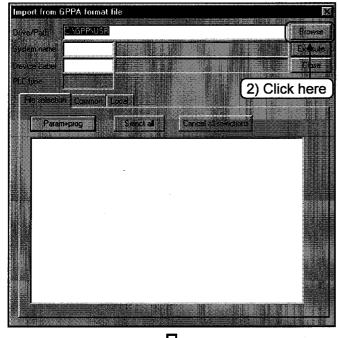

2) Click Browse. (Use Browse to check the drive/path name, system name and machine name. If these information are known, input them directly.)

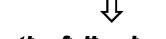

To the following page,

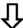

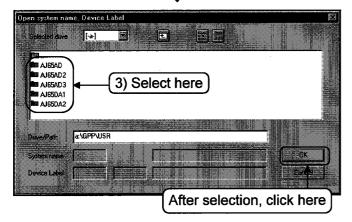

 Select drive/path name, system name, and machine name. After selection, click OK

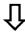

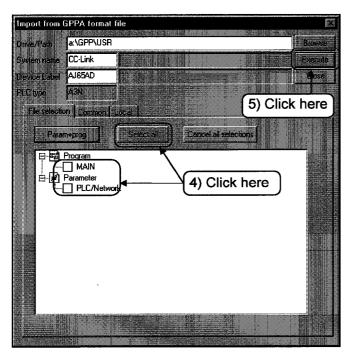

- 4) Select if all (Select all) or part of GPPA data is converted to GPPW.
- 5) After selection, click Execute to execute conversion.
  When message Completed appears, conversion is completed.

## ----Notes for converting GPPA comment files to GPPW comment files——

If comments in comment1 and comment2 and extension comments are attached to the existing data, the comment data are converted to GPPW common comments. If the comments in comment1 and comment2 and extension comments overlap, extension comment 1 takes priority and is converted first.

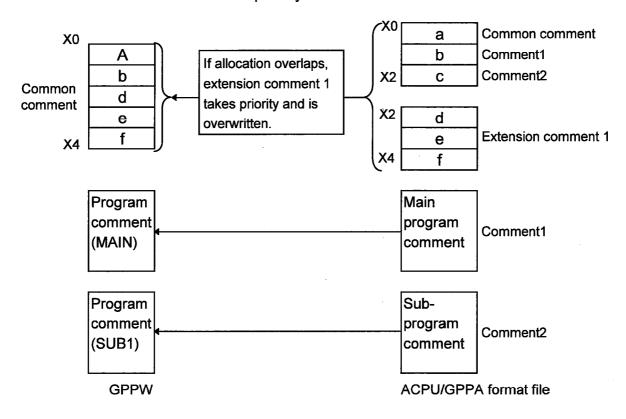

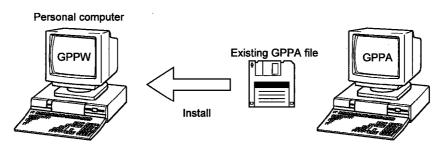

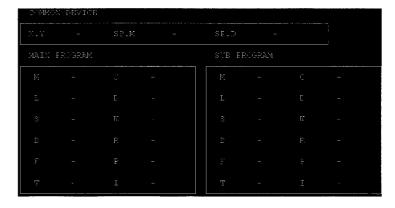

#### —Notes for converting GPPQ comment files to GPPW files——

Program comments created by GPPQ are converted as they are.

Since GPPQ does not have a concept of common comment as GPPW does, common comments of GPPQ can be converted to common comment of GPPW by changing the file name to "COMMENT".

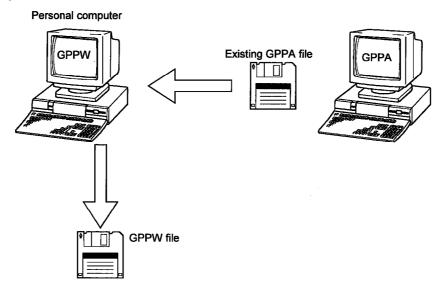

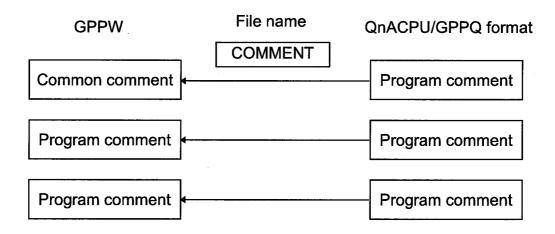

#### –Notes for writing GPPW data to ACPU/GPPA format files——

Before writing data created by GPPW to ACPU, or to a floppy disk as a GPPA file, specify the memory capacity of the PC parameter (comment and extension comment) and the comment range for writing.

Operations for setting the device comment are explained by using the following circuit.

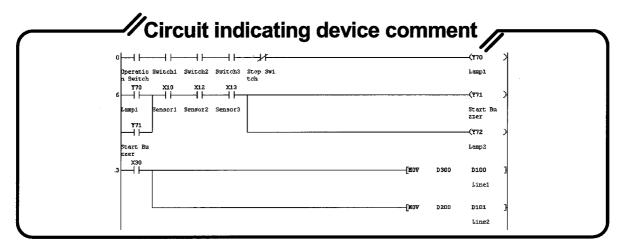

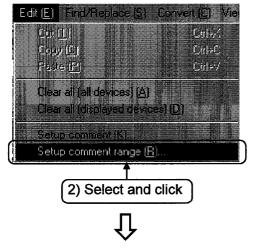

1) Display the device comment edit screen.

@ Part 3, 5.1.

2) Select [Edit]-[Setup comment change].

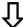

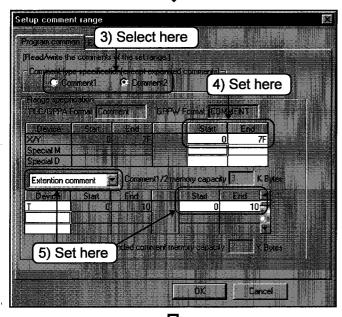

- 3) Select comment type [Comment2] by using the [Program common] tab.
- 4) Set X, Y device range from "0" to "7F".
- 5) Select "T" for the extension comment, and set the range from "0" to "10".
- 6) After setting, click OK.

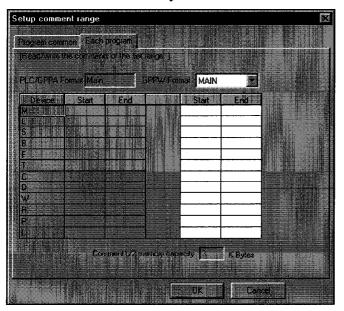

7) By selecting the Each program tab, other ranges such as M, L, and S can be set for the main program and sub-programs.

Since "X and Y" in the example circuit here are allocated to the common device, and "T" to extension comment 1, the devices are not set in each program screen. Now, setting of comment range is completed.

Go to setting operation of comment memory capacity.

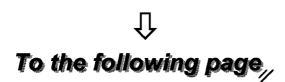

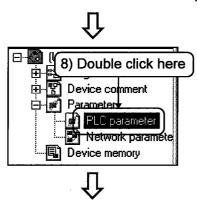

8) Double click PLC parameter and open the [parameter] dialog box.

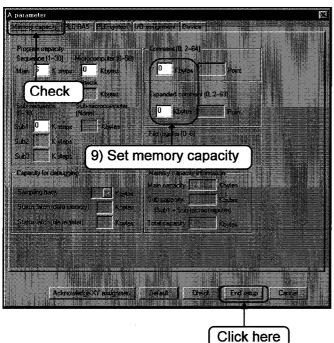

9) Set the comment memory capacity to "4" and extension comment memory capacity to "2".

After setting, click End setup .

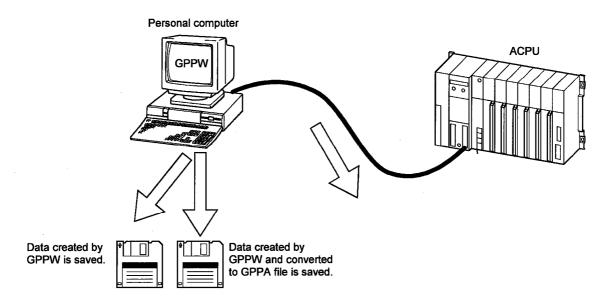

## ≟ਊ Hint!

By converting files created by GPPW to GPPA format and saving them in floppy disks, the files can be used if the user has GPPA.

#### 1.5 Changing project PLC type

This section explains changing project PLC type set in project creation.

Here, operations for changing PLC type "A3A" to "Q3A" are described.

(Changing PLC type from A series to QnA series and vice versa involves restrictions. For detail, refer to the GPPW operating manual.)

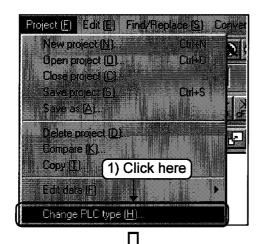

1) Click the [Project]-[Change PLC type] menu.

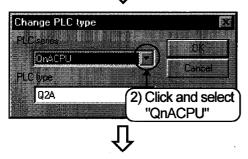

2) Click the 「PLC series」 list button, and select PLC series to change. Here, select "QnACPU".

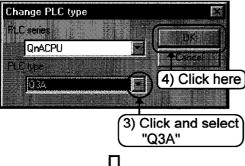

- 3) Click the PLC type list button, and select PLC type to change. Here, select "Q3A".
- 4) Click the OK button.

To the following page,

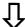

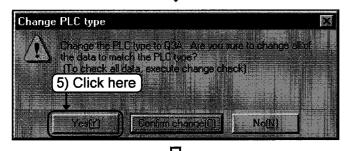

5) A dialog box to confirm change is displayed. Click the Yes button.

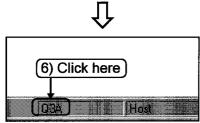

6) Confirm that the PLC type on the status bar at the bottom of the screen is changed to "Q3A".

## 2 Operations with Windows functions -

Windows is a well-known OS that is used worldwide. This section explains using Windows functions.

#### 2.1 Using Excel files as device comment

This section explains using Excel files to create device comments.

The following explanation assumes that Excel and GPPW are running.

(Operations in Excel)

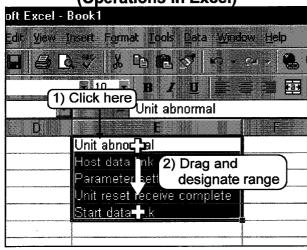

- 1) Click the cell containing the comment created.
- Drag the mouse to designate the range to be used as comments. The designated area is highlighted.

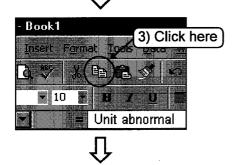

To the following page

3) Click on the tool bar of Excel.

The comments in the designated range are copied.

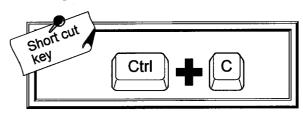

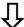

(Operations on GPPW)

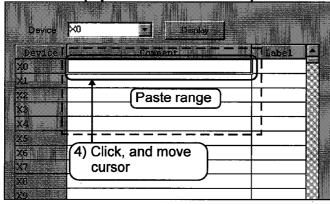

4) Click the position to paste the comment and move the cursor.

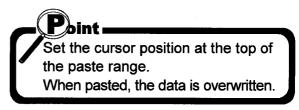

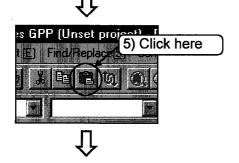

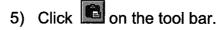

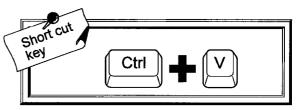

6) Now the comments are created.

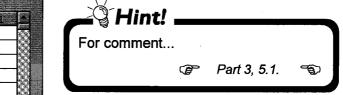

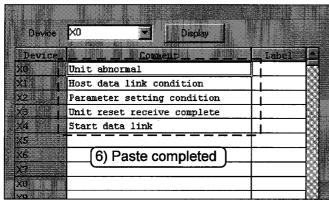

#### 2.2 Using Word files as device comment

This section explains using documents created by Word as device comments.

The following explanation assumes that Word and GPPW are running.

(Operations on Word)

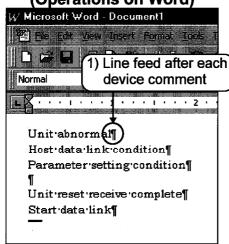

Input comments in Word.
 Press the Enter key and feed line after each device comment.

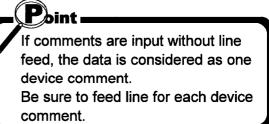

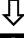

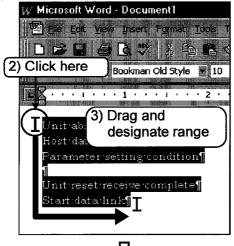

- 2) Click the top of the comment created.
- 3) Drag the mouse to designate the range to be used as comments. The designated area is highlighted.

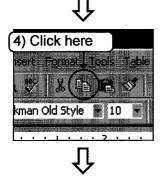

4) Click on the tool bar of Word.

The comments in the designated range are copied.

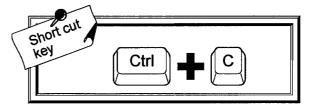

To the following page,

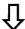

(Operations on GPPW)

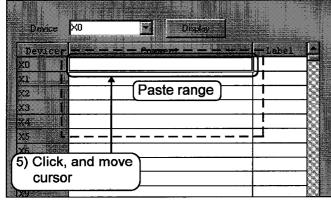

5) Click the position to paste the comment and move the cursor.

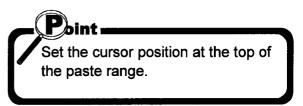

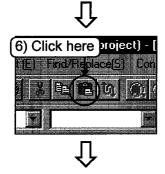

6) Click on the tool bar.

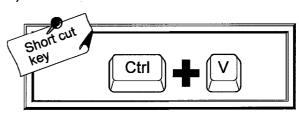

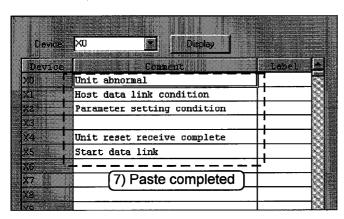

7) Now the comments are created.

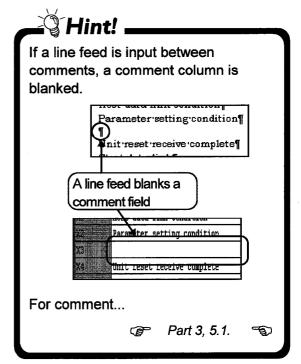

#### 2.3 Opening and editing multiple projects

Since the GPPW can edit only one project at a time, multiple GPPWs must be run to edit multiple projects simultaneously. Running multiple GPPWs allows cutting, copying, and pasting operations for programs and comments among different projects.

This section explains inserting a circuit block copied in Project 1 to Project 2.

The following explanation assumes that Projects 1 and 2 are already running.

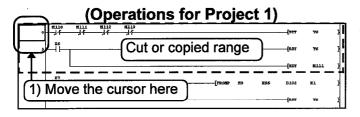

 Move the cursor to step No. of the circuit block in Project 1 which is to be copied.

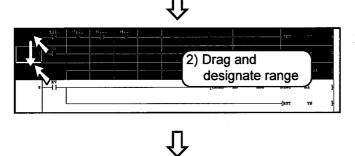

Drag the mouse vertically to designate the range to be cut or copied.
 The designated area is highlighted.

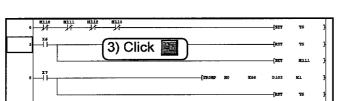

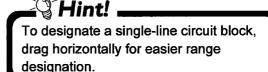

3) Click on the tool bar. The highlighted area is released, and the circuit of the designated range is copied.

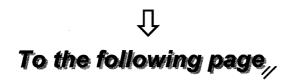

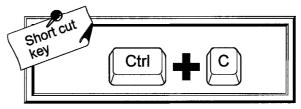

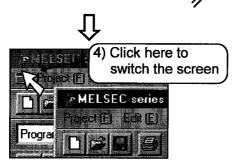

Ú

4) Move the cursor to the screen of Project 2, and click.

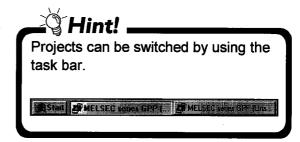

5) Click the circuit block (any position) under the insert position, and move the cursor.

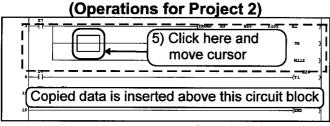

es GPP (Unset project) - [L dit [E] Find / Replace [S] Co [S] [Find / Replace [S] Co [S] [Find / Replace [S] Co [S] [Find / Replace [S] Co [S] [Find / Replace [S] Co

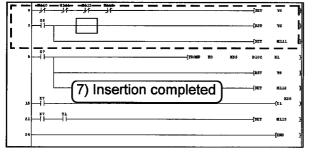

6) Click on the tool bar.

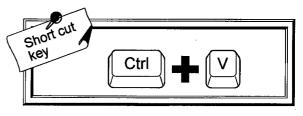

7) The copied circuit block is inserted to the Project 2 circuit.

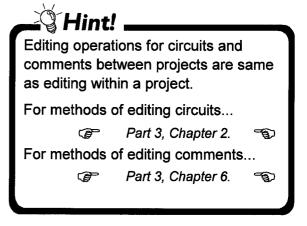

### 3 Using Logic Test functions

The Logic Test function (option) is a tool that enables debugging the sequence programs created by users without connecting PLC CPU.

This function allows debugging by using a personal computer without a debugging equipment such as PLC CPU.

This section explains the operations of the Logic Test function.

#### —Outline of Logic Test function (LLT)——

Installing the Logic Test function (LLT) additionally to the personal computer installed with GPPW enables debugging of the sequence programs in off-line status (when GPPW is not connected to external devices such as PLC).

It also allows quick development of sequence programs because program creation and debugging can be performed on the same personal computer.

Debugging by the Logic Test function (LLT) is performed by writing sequence programs created with GPPW to the LLT. Writing is executed automatically with start-up of the Logic Test function.

#### ——Functions supported by Logic Test function (LLT)——

♦ When the Logic Test function (LLT) is installed, the online menu of GPPW becomes available in the same way as it is connected to PLC CPU. (PLC CPU emulation)

| 「Online」 menu                   | Description                                                    |  |  |
|---------------------------------|----------------------------------------------------------------|--|--|
| Circuit monitor, device monitor | Monitors operating status.                                     |  |  |
| Device test                     | Overwrites the device value positively during monitoring.      |  |  |
| PLC writing                     | Writes parameter files and program files.                      |  |  |
| Step execution                  | Operates the sequence program step by step.                    |  |  |
| Partial operation               | Executes the designated steps or pointer range of the program. |  |  |
| Remote operation                | Operates the status of the Logic Test function (LLT).          |  |  |

◆Functions performed by Logic Test function (LLT)

| Function           | Description                                                                                                    | Refer to |
|--------------------|----------------------------------------------------------------------------------------------------|----------|
| Monitor test       | Monitors the condition of device memory, and tests the positive ON/OFF of devices and the change of present values. |          |
| I/O system setting | Simulates machine operations by simple setting.                                                                     | 3.2      |

Note: Other than the above functions, the Logic Test function supports the "Tool function" which allows temporal storage of LLT device data and buffer memory data of special function unit.

#### —Note for start-up of Logic Test function (LLT)——

♦ If QnACPU is selected for PLC series, set the Program tab of the PLC parameter for GPPW as follows. (For A series, no setting is required.)

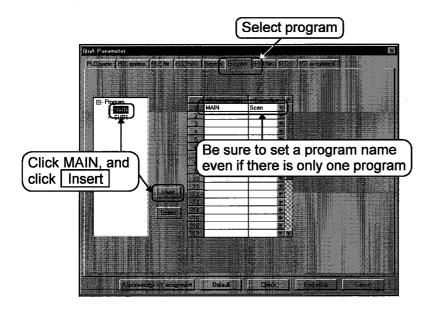

#### ——Processing time of sequence program in Logic Test function——

The actual processing time of the sequence program depends on the performance of the personal computer and the operation environment of other applications.

#### 3.1 Learning operation procedures

This section explains debugging with the Logic Test function (LLT).

The following explanation assumes that GPPW and the Logic Test function are installed.

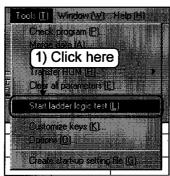

 Confirm that the project is open, and click the [Tools]-[Start ladder logic test] menu.

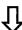

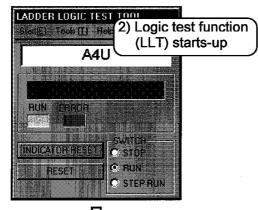

2) The Logic Test function starts-up.

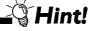

- •When the Logic Test function (LLT) starts-up, the parameter and program are written simultaneously (equivalent to PLC write).
- •If QnACPU is used, program setting of the PLC parameter is required.

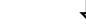

To the following page,

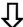

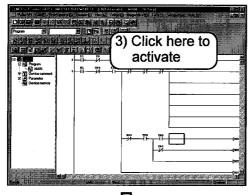

3) Click on the GPPW screen to activate the screen.

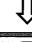

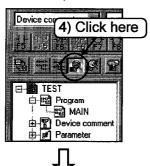

4) Click the button and set the screen to the monitor mode.

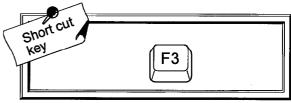

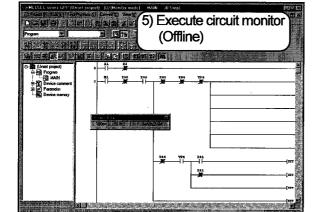

 Circuit monitoring is executed while PLC is not connected (Offline). Now offline debugging can be performed.

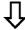

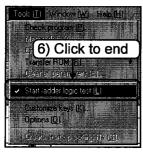

6) Click the [Tools]-[Start ladder logic test] menu of GPPW to end the Logic Test function (LLT).

#### 3.2 Creating emulation of I/O and special unit

This section explains creating emulation of I/O and special unit such as "turning X0 ON when Y5 and Y7 are ON."

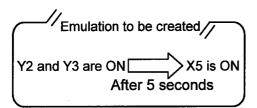

Operations for creating the emulation as shown on the left are explained.
(I/O system is set in setting No.1.)

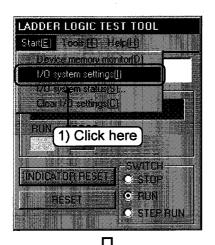

 Click the [Start]-[I/O system settings] menu of the Logic Test function (LLT).

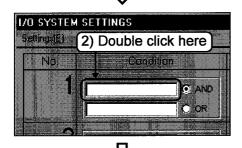

2) Double click the upper text box of the setting No.1 Condition.

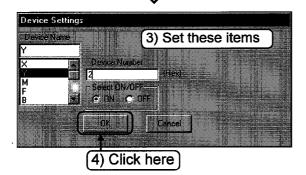

- 3) Set the device name (Y), device number (2), and ON/OFF designation (ON).
- 4) Click the OK button.

To the following page

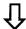

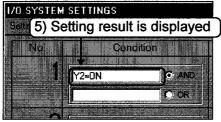

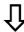

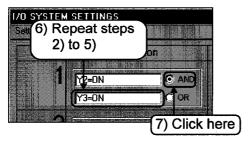

5) The setting result is displayed.

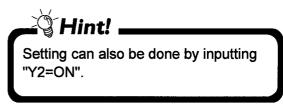

- 6) Repeat steps 2) to 5) for setting the lower text box.
- 7) Click the AND radio button.

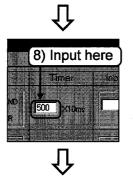

8) Input "500" (5 sec) to the Timer text box.

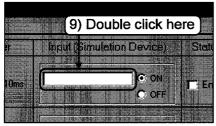

9) Double click the Input(Simulation Device text box.

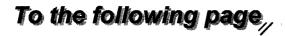

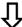

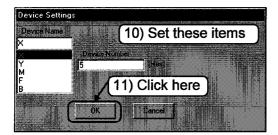

11) Click the OK button.

device number (5).

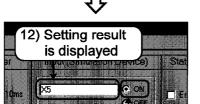

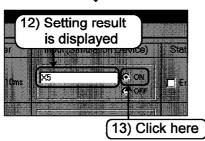

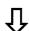

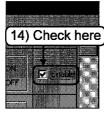

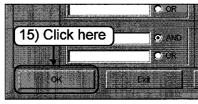

To the following page,

12) The setting result is displayed.

10) Set the device name (X) and the

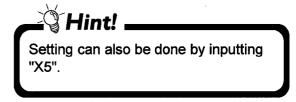

- 13) Click the ON radio button.
- 14) Click the check to put a check mark to validate the setting.

15) Click the OK button at the lowerleft of the screen.

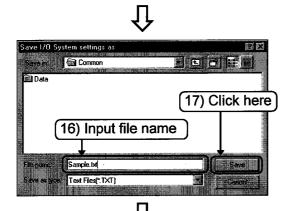

- 16) Input the file name to save the created emulation.
  (Input "Sample.txt" here.)
- 17) Click the Save button.

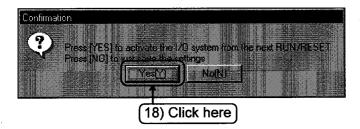

18) Click the Yes button.

#### 3.3 Monitoring device status

Operations such as monitoring devices, turning ON/OFF bit devices positively, and changing word device values are described.

This section explains monitoring bit device "X" and word device "D".

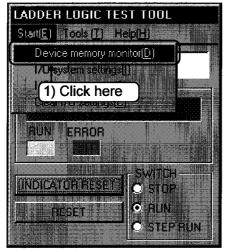

 Click the [Start]-[Device memory monitor] menu of the Logic Test function (LLT).

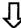

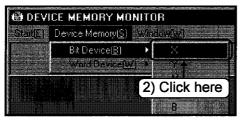

 Click the [Device Memory]-[Bit Device]-[X] of the device memory monitor.

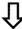

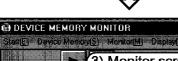

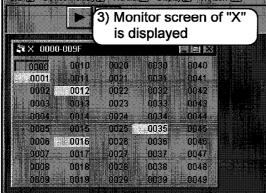

The status of the bit device "X" is displayed.

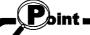

Bit devices that are turned ON is displayed in yellow.

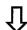

To the following page,

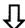

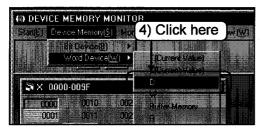

4) Click [Device Memory]-[Word Device]-[D] of the device memory monitor.

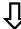

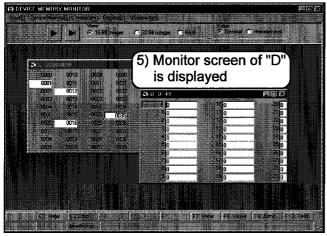

5) Status of word device "D" is displayed.

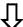

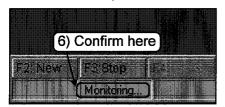

6) Confirm that monitoring is ON.

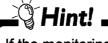

If the monitoring is OFF, click the F3:START/STOP button to start monitoring.

#### —Turning ON/OFF bit device positively——

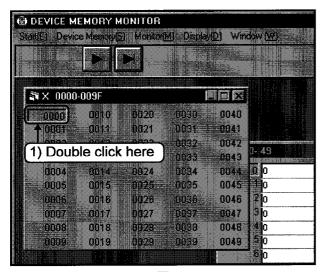

 Double click the device No. to be turned ON/OFF positively.

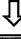

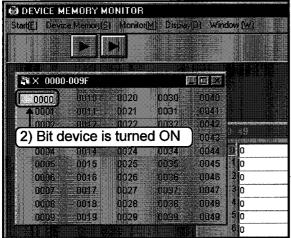

2) The designated bit device No. is turned ON and displayed in yellow.

#### —Changing device value of word device——

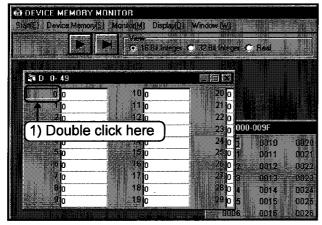

1) Double click the device number for changing device value.

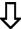

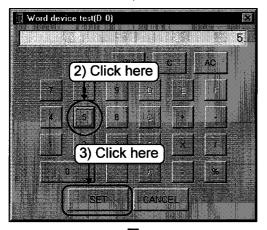

- 2) Click the number and symbol buttons to set the device value. (Here, set the value to "5".)
- 3) Click the SET button.

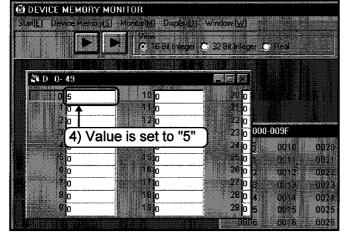

4) The device value is set to "5".

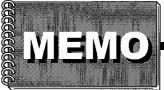

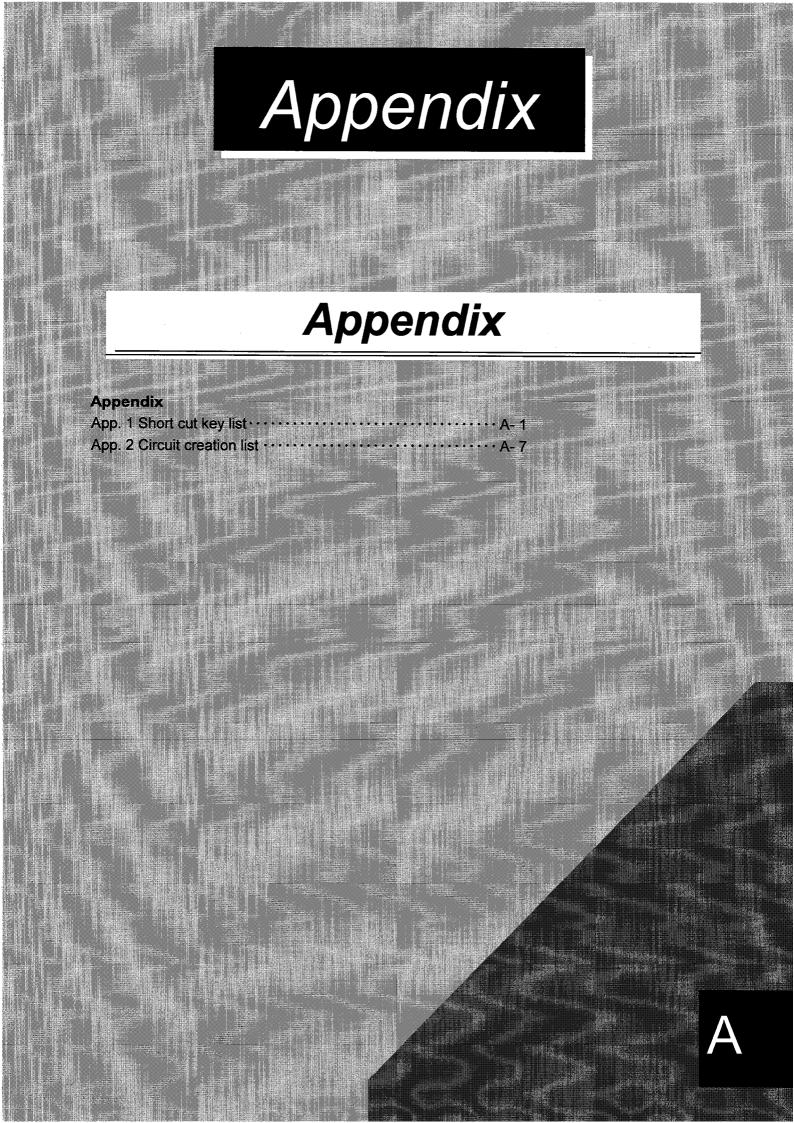

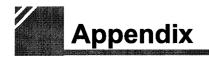

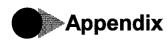

## App. 1 Short cut key list

| Short cut key   | Tool<br>button | Function |                   |  |
|-----------------|----------------|----------|-------------------|--|
| Alt + F4        |                | Clos     | se                |  |
| Ctrl + F6       |                | Nex      | ct window         |  |
| Ctrl + N        |                |          | New project       |  |
| Ctrl + O        |                | Project  | Open project      |  |
| Ctrl + S        | H              | Pro      | Overwrite project |  |
| Ctrl + P        | <b>a</b>       |          | Print             |  |
| Ctrl + Z        | tq             |          | Undo              |  |
| Ctrl + X        | [36]           |          | Cut               |  |
| Ctrl + C        | E              |          | Сору              |  |
| Ctrl + V        |                |          | Paste             |  |
| Ctrl + A        |                |          | Select all        |  |
| Shift + Ins     |                |          | Insert row        |  |
| Shift + Del     |                |          | Delete row        |  |
| Shift + F2      | 1              |          | Read mode         |  |
| Ctrl + Ins      |                |          | Insert column     |  |
| Ctrl + Del      |                |          | Delete column     |  |
| F2              | 34             |          | Write mode        |  |
| GPPA<br>GPPQ F5 | 1 J+<br>F5     |          | Open contact      |  |
| MEDOC 1         | 115            |          | Close contact     |  |
| GPPA Shift + F5 | #/+<br>sF5     |          | uit sy            |  |
| GPPQ F6         | F6             |          | Close contact     |  |
| MEDOC 2         | 14-1<br>12     |          |                   |  |

| Description                                             |
|---------------------------------------------------------|
| Close the active window.                                |
| Open the next window.                                   |
| <br>Save project as a new file.                         |
| Open an existing project file.                          |
| Overwrite the project file.                             |
| <br>Print the project.                                  |
| Undo the previous operation.                            |
| Move the selected data to the clipboard.                |
| <br>Copy the selected data to the clipboard.            |
| Paste the data on the clipboard to the cursor position. |
| Select all items.                                       |
| Insert a row to the cursor position.                    |
| Delete a row at the cursor position.                    |
| Set to read mode.                                       |
| Insert a column to the cursor position.                 |
| <br>Delete a column at the cursor position.             |
| <br>Set to write mode.                                  |
| Write an open contact to the cursor position.           |
| Write a close contact to the cursor position.           |

| Short cut key |                  | Tool<br>button   |      | Function       |                                            |
|---------------|------------------|------------------|------|----------------|--------------------------------------------|
| GPPA          | F6               | 1-60<br>3-F6     |      |                |                                            |
| GPPQ          | Shift + F5       | 4 H<br>sF5       |      |                | Open branch                                |
| MEDOC         | 3                | <u> </u>         |      |                |                                            |
| GPPA<br>GPPQ  | Shift F6         | 4/4<br>sF6       |      |                | . Olean hannah                             |
| MEDOC         | 4                | 축제               |      |                | Close branch                               |
| GPPA<br>GPPQ  | F7               |                  |      |                |                                            |
| MEDOC         | 7                |                  |      |                | Coil                                       |
| GPPA<br>GPPQ  | F8               | 1 1<br>F8        |      |                |                                            |
| MEDOC         | 8                | -[ ]+<br>3       |      |                | Application instruction                    |
| GPPA<br>GPPQ  | F9               | F9               |      |                |                                            |
| MEDOC         | 6                | 6                |      | <u></u>        | Horizontal line                            |
| GPPA          | F10              | FIO              | iŧ   | ymba           |                                            |
| GPPQ          | Shift + F9       | j<br>sE9         | Edit | Circuit symbol | Vertical line                              |
| MEDOC         | 5                | 5                |      | ö              |                                            |
| GPPA<br>GPPQ  | Ctrl + F9        | cF9              |      |                |                                            |
| MEDOC         | 9                | <del>     </del> |      |                | Delete horizontal line                     |
| GPPA<br>GPPQ  | Ctrl + F10       | X<br>6*10        |      |                |                                            |
| MEDOC         | 0                | <br>             |      |                | Delete vertical line                       |
|               | Shift F7         | -111-<br>sF7     |      |                | Rising pulse                               |
|               | Shift F8         | -  . -<br>  s=6  |      |                | Falling pulse                              |
|               | Alt 🛨 F7         | 414<br>aE3       |      |                | Rising pulse open branch                   |
|               | Alt F8           | 414<br>aF8       |      |                | Falling pulse close branch                 |
|               | Alt + F5         | 1<br>aF5         |      |                | Convert operation results to rising pulse  |
| Ctrl          | <b>Alt + F</b> 5 | j.<br>eF5        |      |                | Convert operation results to falling pulse |

| Description                                                                |
|----------------------------------------------------------------------------|
| Write an open branch to the cursor position.                               |
| Write a close branch to the cursor position.                               |
| Write a coil (OUT) to the cursor position.                                 |
| Write an application instruction to the cursor position.                   |
| Write a horizontal line to the cursor position.                            |
| Write a vertical line to the cursor position.                              |
| Delete a horizontal line at the cursor position.                           |
| Delete a vertical line at the cursor position.                             |
| <br>Write a rising pulse to the cursor position.                           |
| Write a trailing pulse to the cursor position.                             |
| Write a rising pulse open branch to the cursor position.                   |
| Write a trailing pulse close branch to the cursor position.                |
| Write a convert operation results to rising pulse to the cursor position.  |
| Write a convert operation results to falling pulse to the cursor position. |

| Short cut key    | Tool<br>button           | Function |                                     |
|------------------|--------------------------|----------|-------------------------------------|
| Ctrl + Alt + F10 | - <del>/-</del><br>cs/10 |          | Invert operation results            |
| GPPA Alt + F10   | aF10                     | Edit     | Write horizontal rule               |
| MEDOC F10        | FIO                      |          | Jiconi Jiconi                       |
| Alt + F9         | aF9                      |          | Delete horizontal rule              |
|                  | 氢                        | ļ ţ      | Convert                             |
| Ctrl + Alt + F4  | 8                        | Convert  | Convert (all program being edited)  |
| Shift + F4       |                          |          | Convert (write during run)          |
| Ctrl 🛨 F5        |                          |          | Display comment                     |
| Ctrl + F7        |                          |          | Display statement                   |
| Ctrl + F8        |                          | Display  | Display note                        |
| Ctrl + Alt + F5  |                          |          | Display system name                 |
| Alt + 0          | 94                       |          | Project data list                   |
| F3               |                          |          | Monitor                             |
| Ctrl + F3        | -                        |          | Monitor (all windows)               |
| Shift + F3       |                          |          | Monitor (write mode)  Monitor start |
| F3               |                          |          | Ö Monitor start                     |
| Alt + F3         |                          |          | Monitor stop                        |
| Ctrl + Alt + F3  |                          | Online   | Monitor stop (all windows)          |
| Alt 1            | LT.                      | O        | Device test                         |
| Alt + 2          |                          |          | Skip                                |
| Alt + 3          | <b>‡</b> ∓               |          | Skip Partial operation              |
| Alt 🕂 4          | 21                       |          | Execute step                        |
| Alt 🕇 6          |                          |          | Remove operation                    |
| Alt + F1         | 74.0<br>14.0             |          | Switch circuit/list                 |

|   | Description                                                  |
|---|--------------------------------------------------------------|
| : | Write the reversed operation result to the cursor position.  |
|   | Write a ruled line.                                          |
|   | Delete a ruled line.                                         |
|   | Convert program.                                             |
|   | Convert all programs being edited in batch.                  |
|   | Convert program and write to the running CPU.                |
|   | Switch ON/OFF the comment display.                           |
|   | Switch ON/OFF the statement display.                         |
|   | Switch ON/OFF the note display.                              |
|   | Switch ON/OFF the system name display.                       |
|   | Switch ON/OFF the project data list display.                 |
|   | Execute circuit monitoring.                                  |
|   | Execute circuit monitoring for all open programs.            |
|   | Set to write mode during circuit monitoring.                 |
|   | Start (restart) circuit monitoring.                          |
|   | Stop circuit monitoring.                                     |
|   | Stop circuit monitoring for all open programs.               |
|   | Turn ON/OFF devices positively or change the present values. |
|   | Skip the sequence program in the designated range.           |
|   | Execute part of sequence program.                            |
|   | Run PLC CPU step by step.                                    |
|   | Carry out remote operation.                                  |
|   | Switch between circuit screen and list screen.               |

#### App. 2 Circuit creation list

| Example                   | List expression | Tool button                            | Function                  |
|---------------------------|-----------------|----------------------------------------|---------------------------|
| X1<br>⊢⊢                  | "LD X1"         | +"X1"                                  | F5)+"X1"                  |
| X1<br>V-                  | "LDI X1"        | +"X1"                                  | Shift + F5+"X1"           |
| X1<br>⊣                   | "OR X1"         | 박문<br>F6 +"X1"                         | F6+"X1"                   |
| X1<br>//                  | "ORI X1"        | ## +"X1"                               | Shift <b>+</b> F6+"X1"    |
| Y1<br>-O-                 | "OUT Y1"        | +"Y1"                                  | F7+"Y1"                   |
| MOV K1 DO<br>-[]-         | "MOV K1 D0"     | +"MOV K1 DO"                           | F8+"MOV K1 DO"            |
|                           |                 | +Number of lines                       | F9+Number of lines        |
|                           |                 | +Number of lines                       | F10+Number of lines       |
| $\times$                  |                 | +Number of lines                       | Ctrl + F9+Number of lines |
| Ж                         |                 | +Number of lines                       | Ctrl +Number of lines     |
| X1<br>— † —               | "ANDP X1"       | +"X1"                                  | Shift + F7+"X1"           |
| X1<br>—↓↓—                | "ANDF X1"       | ### +"X1"                              | Shift + F8 + "X1"         |
| X1<br>└ <del> </del> ↑├-┘ | "ORP X1"        | 斯<br>第7 +"X1"                          | Alt                       |
| X1<br>└┤↓├─┘              | "ORF X1"        | ₩ <sup>μ</sup><br><sub>aF8</sub> +"X1" | Alt                       |
|                           | "MEP"           | aF5                                    | Alt + F5                  |
| +                         | "MEF"           | caF5                                   | Ctrl + Alt + F5           |
| +                         | "INV"           | caFIO                                  | Ctrl + Alt + F10          |
|                           |                 | +Drag                                  | Alt + F10+Drag            |
| 1×                        |                 | +Drag                                  | Alt + F9+Drag             |

- \*1 After inputting instructions, press the Enter key or click the OK button.
- \*2 This table shows operations for keys customized for GPPA.

|     | Menu                                                              |
|-----|-------------------------------------------------------------------|
| [Ed | dit]-[Ladder symbol]-[Open conact]+"X1"                           |
| [Ed | dit]-[Ladder symbol]-[Close contact]+"X1"                         |
| [Ec | dit]-[Ladder symbol]-[Open branch]+"X1"                           |
| [Ec | dit]-[Ladder symbol]-[Close branch]+"X1"                          |
| [Ec | dit]-[Ladder symbol]-[Coil]+"Y1"                                  |
| [Ed | dit]-[Ladder symbol]-[Application instruction]+"MOV K1 DO"        |
| [Ed | dit]-[Ladder symbol]-[Horizontal line]+Number of lines            |
| [Ed | dit]-[Ladder symbol]-[Vertical line]+Number of lines              |
| [Ed | dit]-[Ladder symbol]-[Delete horizontal line]+Number of lines     |
| [Ed | dit]-[Ladder symbol]-[Delete vertical line]+Number of lines       |
| [Ed | dit]-[Ladder symbol]-[Rising pulse]+"X1"                          |
| [Ed | dit]-[Ladder symbol]-[Falling pulse]+"X1"                         |
| [Ec | dit]-[Ladder symbol]-[Rising pulse open branch]+"X1"              |
| [Ed | dit]-[Ladder symbol]-[Falling pulse close branch]+"X1"            |
| [Ed | dit]-[Ladder symbol]-[Convert operation results to rising pulse]  |
| [Ed | dit]-[Ladder symbol]-[Convert operation results to falling pulse] |
| [Ed | dit]-[Ladder symbol]-[Invert operation results]+"X1"              |
| [Ed | dit]-[Draw line]+Drag                                             |
| [Ed | dit]-[Delete line]+Drag                                           |

| <a></a>                                                     | Creating a comment · · · · · · · · 3-41               |
|-------------------------------------------------------------|-------------------------------------------------------|
| Associating programs · · · · · 5- 1                         | Creating a statement · · · · · · 3-45                 |
|                                                             | Creating a note · · · · · · · · · · · · 3-47          |
| <c></c>                                                     | Creating a circuit with tool buttons · · · · · · 3- 7 |
| Circuit                                                     | <u>.</u>                                              |
| Scaling of circuit · · · · · · 2-19                         | Converting · · · · · 3-11                             |
| Creating a circuit with                                     | :                                                     |
| list expressions · · · · · · 3- 3                           | Creating a comment with Excel · · · · · · 5-19        |
| Creating a circuit with tool                                |                                                       |
| buttons · · · · · 3- 7                                      | Creating a comment with Word · · · · · 5-21           |
| Creating rules (circuit) · · · · · · 3-27                   |                                                       |
| Deleting rules (circuit) · · · · · · 3-27                   | ; <b><d></d></b>                                      |
| Cutting a circuit block · · · · · · · 3-21                  | Deleting                                              |
| Copying a circuit block · · · · · · 3-21                    | Deleting circuits by line · · · · · 3-25              |
| Inserting circuits by line · · · · · · · 3-25               | Deleting a ruled line (circuit) · · · · · · 3-28      |
| Deleting circuits by line · · · · · · 3-25                  | Deleting a comment · · · · · · 3-51                   |
| Circuit creation list · · · · · · · · · · · · · · · · · A-7 | :                                                     |
|                                                             | Device comment                                        |
| Changing function key allocation · · · · 5- 5               | What is a comment? · · · · · · 3-39                   |
| - w                                                         | Creating a comment 3-41                               |
| Cutting                                                     | Creating a comment with Excel · · · · · 5-19          |
| Cutting a circuit block · · · · · · · · 3-21                | Creating a comment with Word · · · · · 5-21           |
| Cutting a comment · · · · · · · · · 3-51                    | Editing a comment · · · · · 3-49                      |
| Cutting multiple comments · · · · · · · 3-53                | Deleting and cutting a comment · · · · · 3-51         |
|                                                             | Deleting and cutting multiple                         |
| Creating a ruled line                                       | comments · · · · · 3-53                               |
| Creating a ruled line3-27                                   | Copying a comment · · · · · · 3-55                    |
| Deleting a ruled line · · · · · · · · · 3-28                |                                                       |
| Convina                                                     | Display format of edit screen · · · · · · 2-20        |
| Copying  Copying a circuit block · · · · · · · · · · · 3-21 |                                                       |
| Copying a comment3-55                                       | : <b><e></e></b>                                      |
| Copying a comment                                           | Ending                                                |
| Creating                                                    | Ending GPPW·····2-13                                  |
| Creating a circuit (list expressions) · · · 3- 3            | :                                                     |
| Creating a circuit (tool buttons) · · · · · 3- 7            | Edit screen · · · · · · · · · · · · · · · · · 2- 8    |
| Creating a ruled line (circuit)                             | •                                                     |

| <g></g>                                                              | Creating a note · · · · · · 3-45                   |
|----------------------------------------------------------------------|----------------------------------------------------|
| GPPW                                                                 | Searching a note · · · · · · · 3-57                |
| What GPPW can do · · · · · · 1- 1                                    | Editing a note · · · · · · 3-59                    |
| Installation · · · · · · 1- 5                                        | _                                                  |
| System configuration · · · · · · 1- 9                                | ; <b><o></o></b>                                   |
| Operation flow · · · · · · 1-11                                      | Online change                                      |
| Screen configuration · · · · 2- 7                                    | Writing data during run of                         |
| Starting GPPW · · · · · 2-11                                         | the PLC CPU·····4-12                               |
| Ending a GPPW session · · · · · · 2-13                               | Changing data during monitoring · · · · 4-14       |
| Editing multiple GPPWs                                               |                                                    |
| simultaneously·····5-23                                              | Online operations                                  |
|                                                                      | Writing and reading · · · · · · · · 4- 1           |
|                                                                      | Monitoring circuit status · · · · · · · · · 4- 4   |
| Installation · · · · · 1- 5                                          | Monitoring designated device · · · · · · · 4- 6    |
|                                                                      | Turning ON/OFF contact positively · · · · 4- 8     |
| <l></l>                                                              | Executing program step by step · · · · 4-10        |
| Logic Test function                                                  | Operating the parall has with mayor                |
| Procedures for operation · · · · · 5-27                              | Operating the scroll bar with mouse · · · · · 2- 3 |
| Creating emulation · · · · · 5-29                                    | Operation flow-chart · · · · · · · · · · · · 1-11  |
| Monitoring device status · · · · · 5-33                              | - Operation now-chart                              |
| <m></m>                                                              | Operating dialog box with mouse · · · · · · 2- 5   |
| Mouse operations to enlarge window · · · 2- 3                        | < <b>P&gt;</b>                                     |
|                                                                      | Printing                                           |
| Mouse operation                                                      | Printing circuit · · · · · · 3-61                  |
| Basic operation · · · · · · 2- 1                                     | Printing contacts or coils in use · · · · · 3-63   |
| Enlarging window · · · · · · 2- 3                                    | Printing device in use · · · · · · 3-65            |
| Scroll bar operation · · · · · 2- 3  Menu operation · · · · · · 2- 4 | Printing listed device                             |
| Project list operation · · · · · 2- 4                                | comment in use · · · · · · · 3-67                  |
| Dialog box operation · · · · · · 2- 5                                | •<br>•                                             |
| Dialog box operation                                                 | Project                                            |
| Menu bar · · · · · 2- 8                                              | What is a project? · · · · · · · · 2- 9            |
| Wicha Bai                                                            | Designation of a project · · · · · 2-15            |
| <n></n>                                                              | Setting of a project · · · · · 2-17                |
| Note                                                                 | Creating a project · · · · · · · · · · · · 3- 1    |
| What is a note? · · · · · · · · · · · · · · · · · 3-40               | Saving a project · · · · · · · · 3-15              |
| virial is a note:                                                    | Reading a project · · · · · 3-17                   |

| Opening the designated project                  | Status bar · · · · · · 2- 8                       |
|-------------------------------------------------|---------------------------------------------------|
| at start-up·····5- 7                            |                                                   |
| Editing multiple projects                       | Statement                                         |
| simultaneously·····5-23                         | What is statement? · · · · · · · 3-40             |
| Mouse operation of project list · · · · 2- 4    | Creating a statement · · · · · · 3-45             |
| Project list····· 2- 8                          | Searching a statement · · · · · · · 3-57          |
| < <i>R</i> >                                    | Editing a statement · · · · · · 3-59              |
| Replacing                                       | <u>.</u>                                          |
| Replacing with designated device · · · · 3-33   | < <i>T</i> >                                      |
| Replacing A contact with B contact              | To start-up GPPW with                             |
| and vice versa · · · · · · · · · 3-37           | the designated project · · · · · · · · · · · 5- 7 |
| Reading (project) · · · · · · · · · · · · 3-17  | Title bar · · · · · · · · 2- 8                    |
| Reading a GPPA file on GPPW····· 5- 9           | <w></w>                                           |
|                                                 | What GPPW can do · · · · · · · · · · · · · 1- 1   |
| <b>&lt;\$&gt;</b>                               |                                                   |
| Screen configuration                            | :                                                 |
| Title bar····· 2- 8                             |                                                   |
| Menu bar · · · · · 2- 8                         |                                                   |
| Project data list · · · · · 2- 8                | •                                                 |
| Edit screen · · · · · 2- 8                      |                                                   |
| Starting                                        |                                                   |
| Starting GPPW · · · · · 2-11                    |                                                   |
| Opening the designated                          |                                                   |
| project during start-up · · · · · 5- 7          |                                                   |
| Searching a circuit                             |                                                   |
| Searching with designated device · · · · 3-29   |                                                   |
| Searching with step No. · · · · · · 3-31        | :                                                 |
| Searching with statement · · · · · · 3-57       | 1                                                 |
| Searching with note · · · · · · · 3-57          |                                                   |
| System configuration · · · · · · · · · · · 1- 9 |                                                   |
| Short out key list                              | :<br>:<br>:                                       |

# GPP Function software for Windows SW2D5C-GPPW-E SW2D5C-LLT-E SW2D5F-GPPW-E SW2D5F-LLT-E Starting GPPW

| MODEL                  | SW2D5-GPPW-HOW-E |
|------------------------|------------------|
| MODEL<br>CODE          | 13J939           |
| SH(NA)-4006-B(9810)MEE |                  |

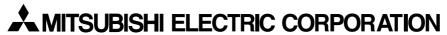

HEAD OFFICE : MITSUBISHI DENKI BLDG MARUNOUCHI TOKYO 100-0005 TELEX : J24532 CABLE MELCO TOKYO NAGOYA WORKS : 1-14 , YADA-MINAMI 5 , HIGASHI-KU, NAGOYA , JAPAN

When exported from Japan, this manual does not require application to the Ministry of International Trade and Industry for service transaction permission.